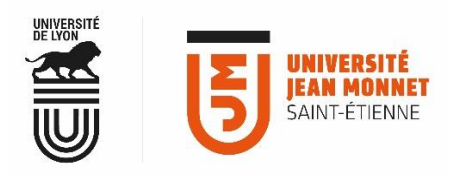

MESSAGERIE COLLABORATIVE

## ACCÈS AVEC UN ÉQUIPEMENT SOUS IOS (IPHONE ET IPAD)

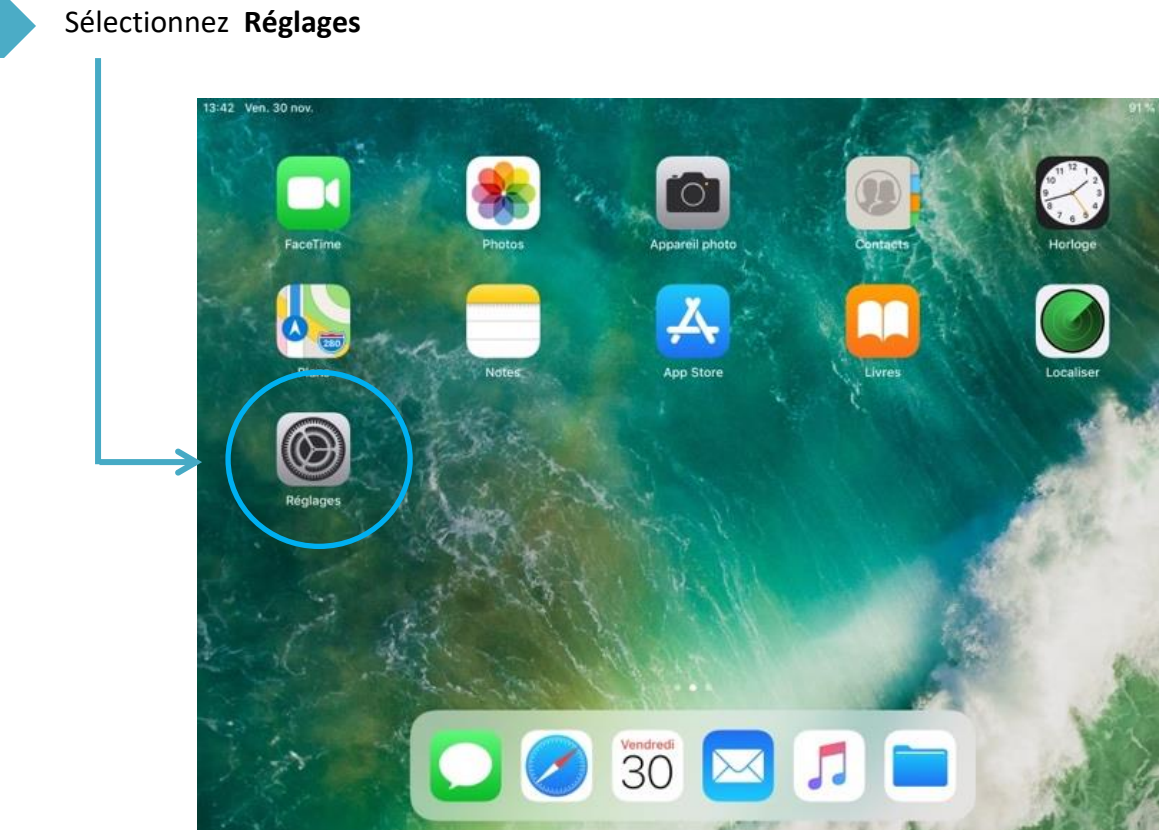

 $\mathbf{1}$ 

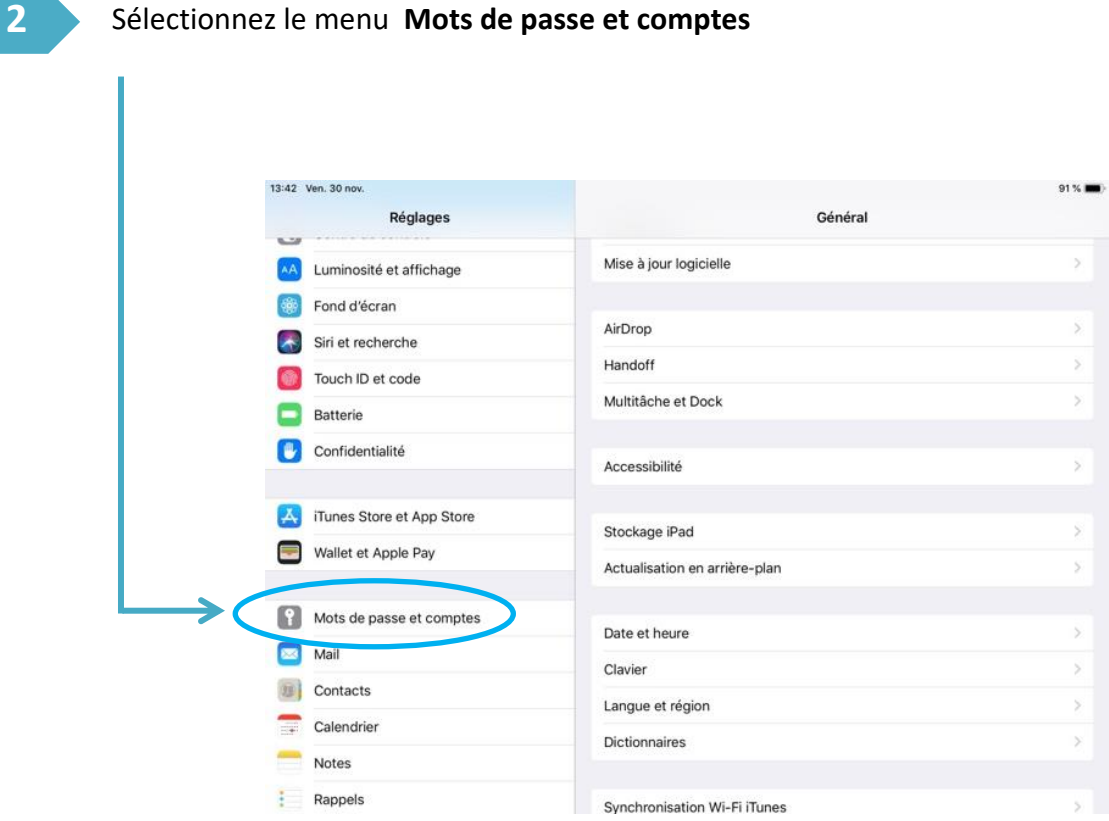

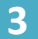

## Sélectionnez **Ajouter un compte**

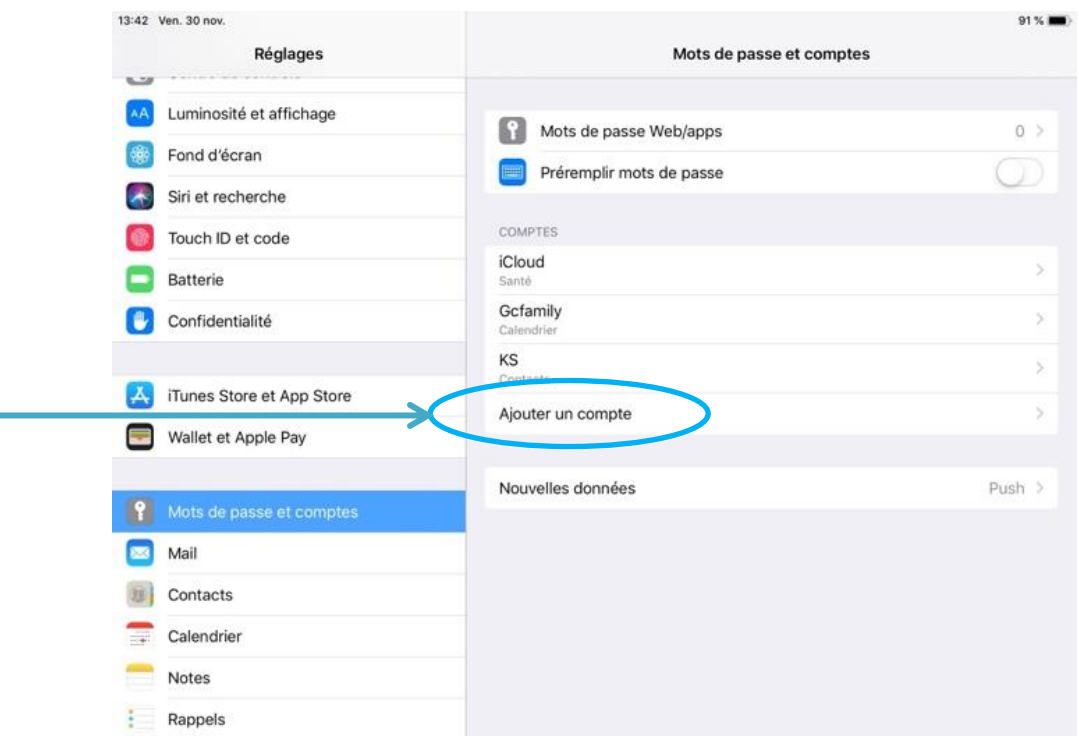

**4** Sélectionnez un compte **Exchange**

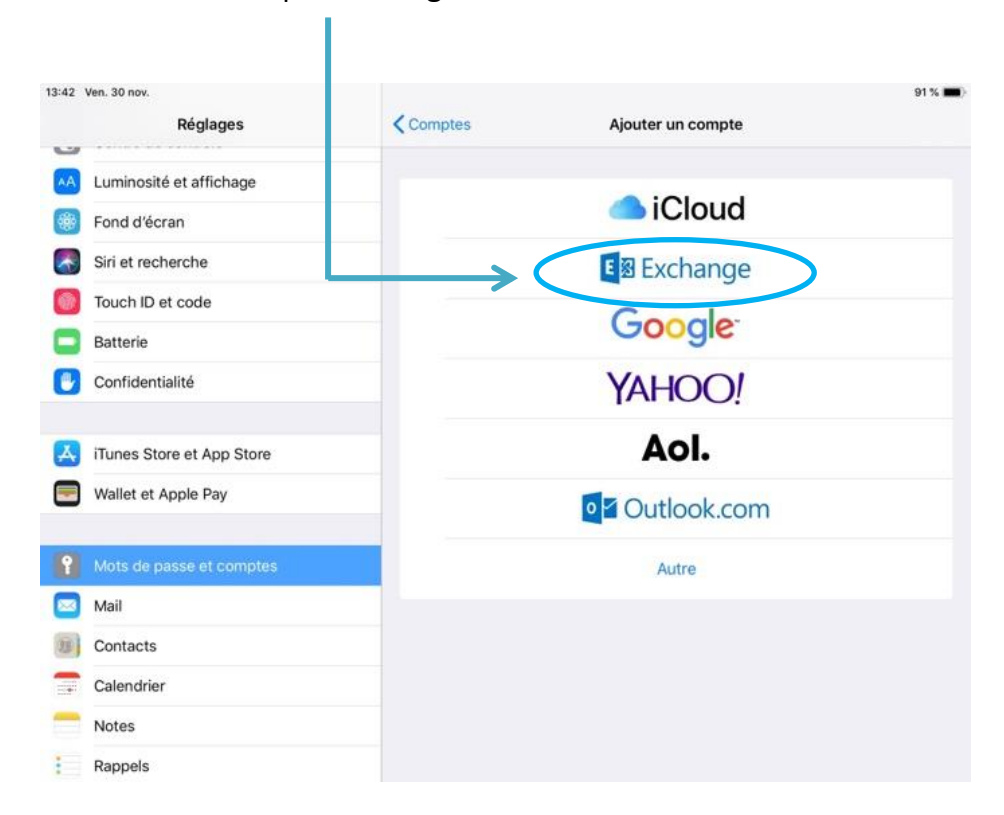

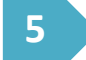

**5** Renseignez **votre adresse mail UJM**

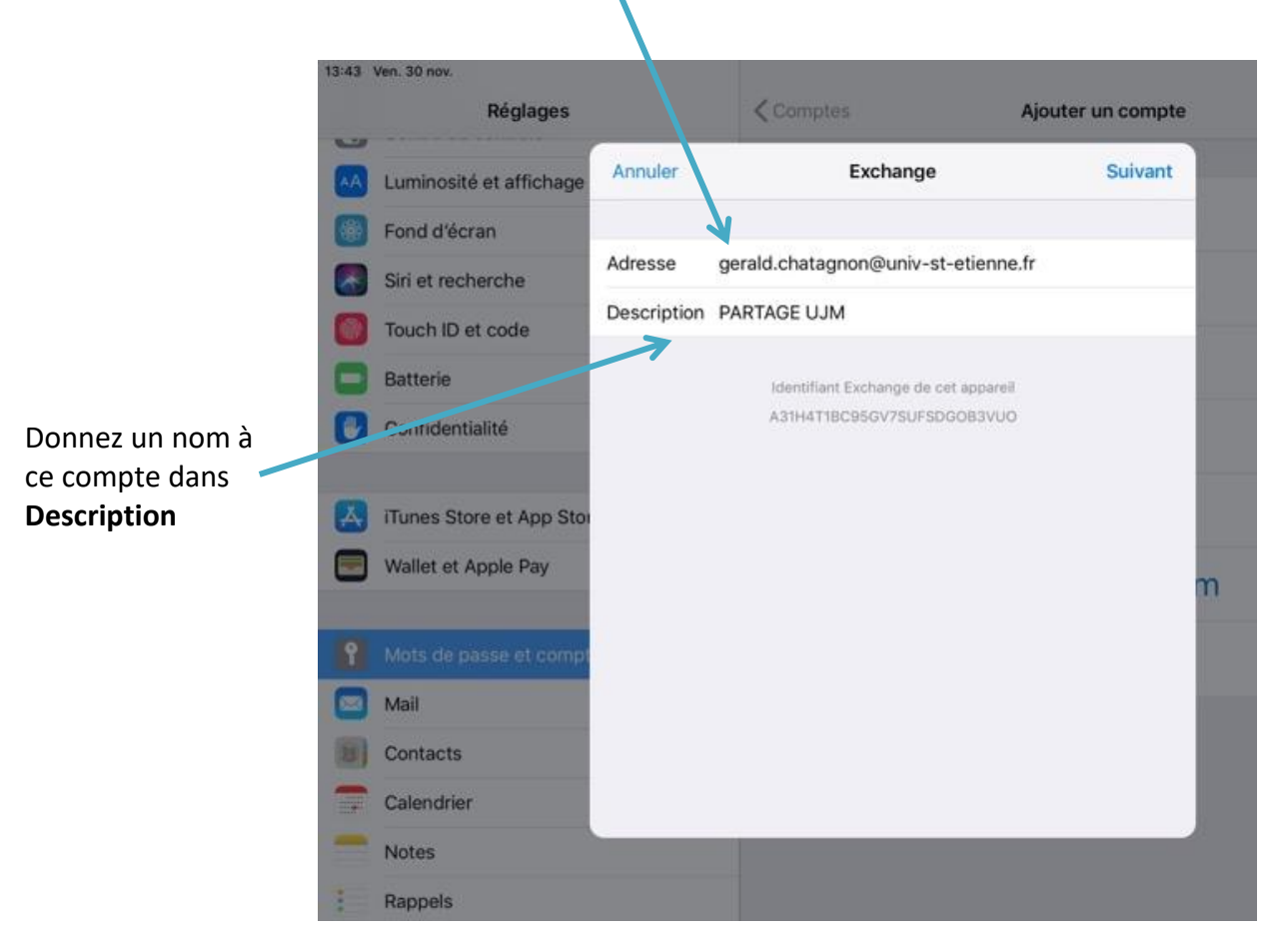

Université Jean Monnet – Direction du Système d'Information - Documentation Webmail PARTAGE – novembre 2018

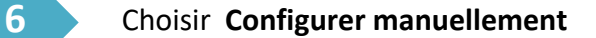

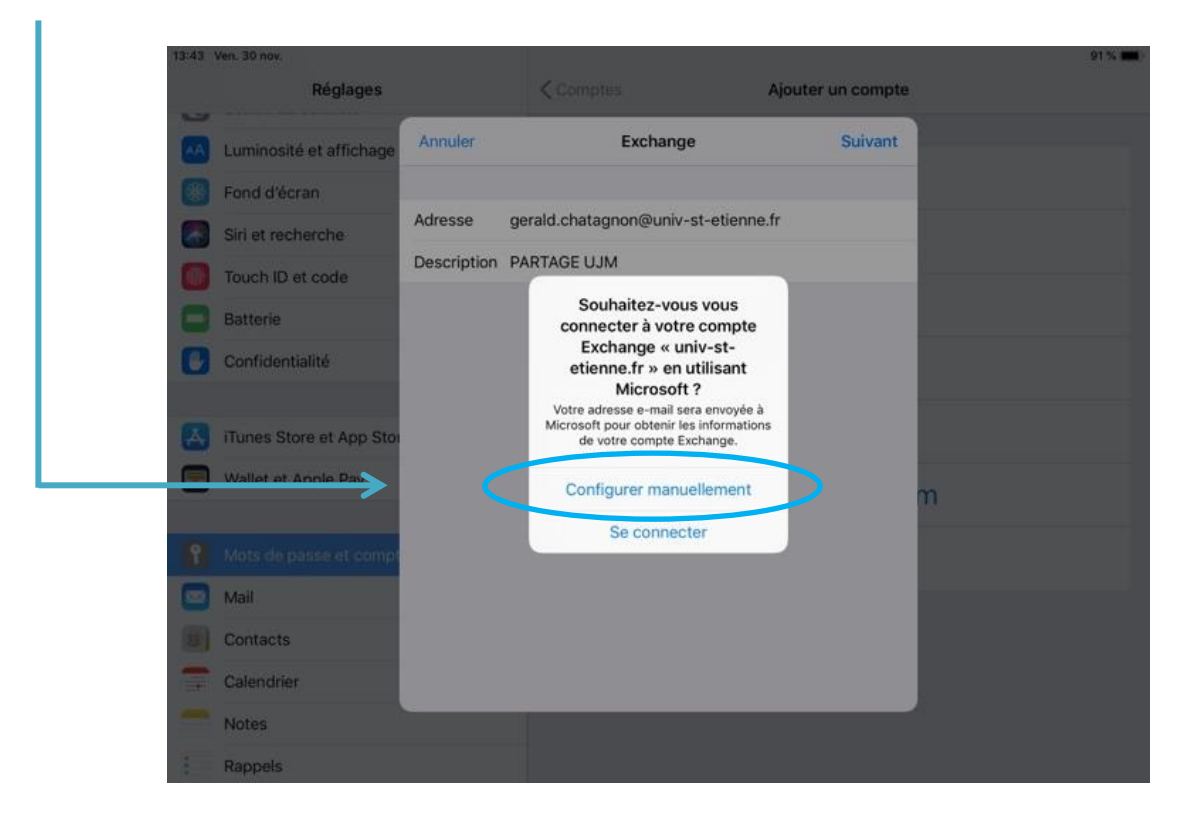

**7**

**6**

## Saisir **votre Mot de passe de messagerie** (identique à mot de passe UJM)

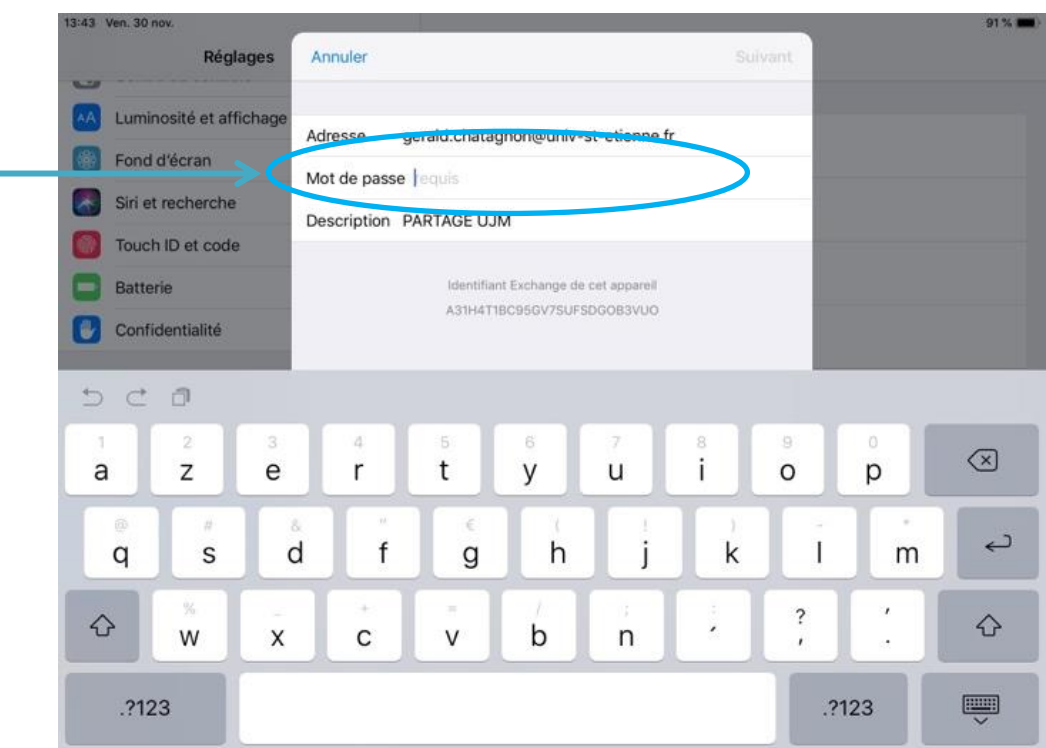

## Renseignez les champs **Serveur** et **Nom d'utilisateur**

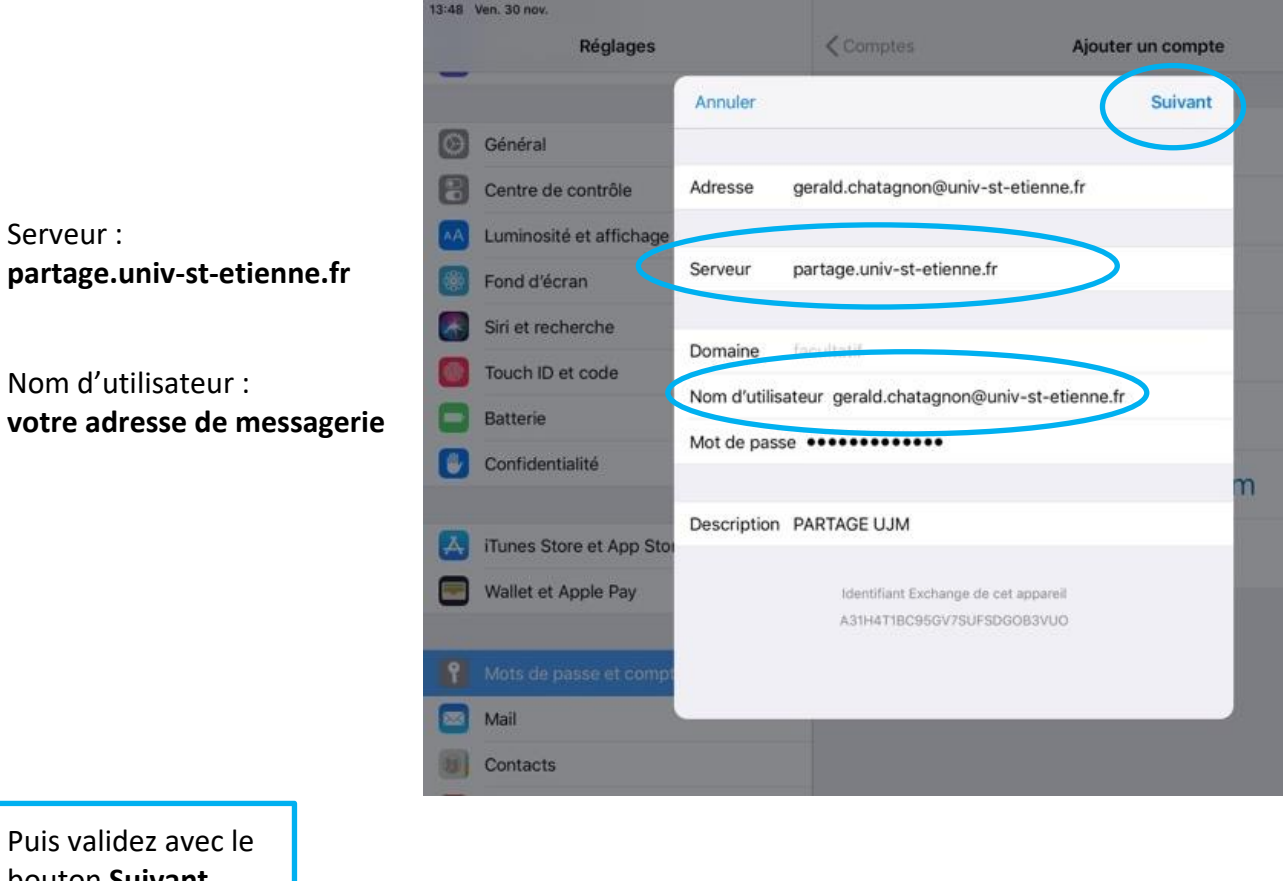

Puis va bouton **Suivant**

Votre compte est créé. Vous pouvez activer ou désactiver les services auxquels vous souhaitez accéder depuis votre équipement

Validez à l'aide du bouton **Enregistrer**

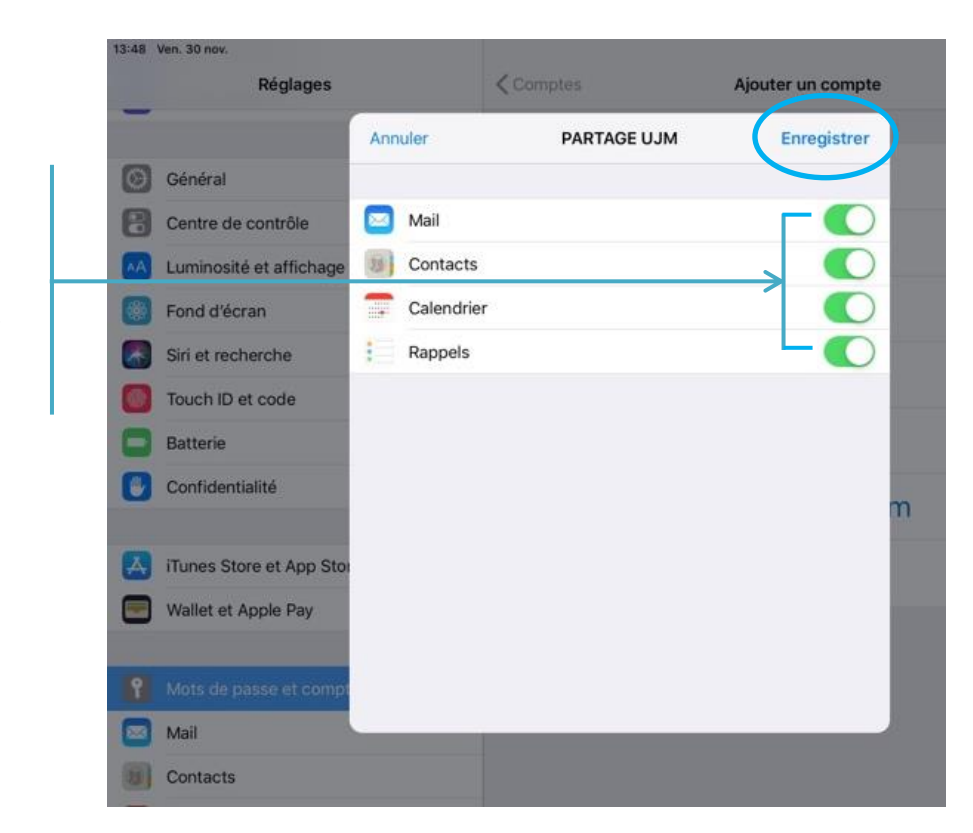

Université Jean Monnet – Direction du Système d'Information - Documentation Webmail PARTAGE – novembre 2018

**8**

**6**